## **Qu'est-ce que EduConnect?**

Le dispositif EduConnect devient le moyen unique d'identification, pour tous les parents et les élèves, à l'ensemble des Téléservices d'Éducation Nationale, à l'ENT et au WIFI Lycée, en remplacement d'ATEN. Une période de transition existe durant laquelle une double authentification (au choix de l'utilisateur au moment de sa connexion : soit ATEN soit EduConnect) est possible pour les téléservices et l'ENT. **À la rentrée scolaire 2021, l'authentification ATEN disparaitra définitivement.**

### **À quoi sert EduConnect ?**

**EduConnect remplace les identifiants et mots de passe ATEN** utilisés jusqu'à présent par les élèves et leurs parents. Il simplifie l'accès au suivi et à l'accompagnement de la scolarité des enfants et aux ressources numériques de l'éducation. Dès qu'un compte est activé, vous avez accès à la fonctionnalité de regroupement qui vous permet de ne posséder qu'un seul compte EduConnect regroupant tous vos enfants. Cet unique compte de regroupement vous permettra d'accéder aux services en ligne de tous vos enfants.

**Il est conservé tout au long de la scolarité même en cas de changement d'école, de degré, d'académie ; le compte EduConnect est unique même si le parent a des enfants dans plusieurs académies.**

Il permet l'accès simplifié :

• pour réaliser des **démarches en ligne liées à la scolarité (demandes de bourses, mise à jour des fiches de renseignements, paiement des factures, orientation et affectation, téléinscription, etc.)**

<https://famille.ac-montpellier.fr/> et <https://teleservices.ac-montpellier.fr/> ;

• pour les représentants légaux des élèves du CP au CM2 au **livret scolaire unique (LSU) de leurs enfants**

<https://teleservices.education.gouv.fr/> ;

• pour accéder aux **services numériques des écoles et des établissements scolaires (consultation des livrets scolaires, ENT, Pronote)**

<https://frederic-bazille.mon-ent-occitanie.fr/> et [https://frederic-bazille.mon-ent](https://frederic-bazille.mon-ent-occitanie.fr/pronote/)[occitanie.fr/pronote/.](https://frederic-bazille.mon-ent-occitanie.fr/pronote/)

# **Qui bénéficie d'EduConnect ?**

- Pour **les collèges et lycées**, la généralisation d'EduConnect en remplacement des comptes ATEN pour **les représentants légaux et les élèves** est réalisée progressivement dans toutes les académies durant le premier trimestre de l'année scolaire 2020-2021.
- **Le numéro de téléphone portable donné lors de l'inscription des enfants ou dans la fiche de renseignements est indispensable pour créer son compte EduConnect.**

#### **Quand et pour quels services peut-on utiliser EduConnect pour s'identifier ?**

Depuis début janvier 2021, les accès à ces sites peuvent se faire en utilisant indifféremment les identifiants **EduConnect** ou les identifiants **ATEN** :

- **Mon ENT Occitanie :** <https://frederic-bazille.mon-ent-occitanie.fr/>
- **Pronote :** <https://frederic-bazille.mon-ent-occitanie.fr/pronote/>
- **Portail Famille :** <https://famille.ac-montpellier.fr/>
- **Portail Téléservices :** <https://teleservices.ac-montpellier.fr/>
- **Livret Scolaire Unique (LSU) :** [https://teleservices.education.gouv.fr](https://teleservices.education.gouv.fr/)

#### **Comment obtenir de l'aide pour le service EduConnect ?**

Consulter l'aide en ligne sur la page<https://educonnect.education.gouv.fr/educt-aide/aide/>

**Comment accéder aux services de l'Académie de Montpellieret du Collège Frédéric Bazille avecEduConnect ?**

**La méthode recommandée et à privilégier c'est le parcours par auto-inscription par SMS pour les responsables ; les élèves recevront leurs identifiants et mots de passe temporaires au collège, avant la fin de l'année scolaire 2020 - 2021.**

EduConnect propose au responsable d'activer son compte en autonomie via la saisie de son numéro de téléphone portable. **Le téléphone portable connu dans les bases de l'école ou de l'établissement est obligatoire dans ce parcours.** 

Si, après avoir activé votre compte EduConnect, vous oubliez ou vous perdez votre mot de passe, vous pouvez le récupérer directement via votre adresse émail et/ou votre téléphone portable, de manière autonome.

Si le numéro de téléphone portable ne correspond pas à celui fourni dans la fiche de renseignement fournie à l'école ou l'établissement scolaire, il faudra se connecter à l'aide de votre compte ATEN sur<https://teleservices.ac-montpellier.fr/> et mettre à jour votre numéro de téléphone dans votre compte. Si vous ne réussissez pas vous connecter avec votre compte ATEN, veuillez contacter l'établissement par émail à ce.0340086j@ac-montpellier. fr pour lui communiquer votre numéro de téléphone.

Si le responsable ne souhaite pas poursuivre le processus d'activation de compte en saisissant son numéro de téléphone portable ou s'il ne possède pas de téléphone portable, il peut cliquer sur le lien « Je ne souhaite pas utiliser de téléphone portable ». Il est alors redirigé vers la page d'authentification lui proposant de s'authentifier avec un identifiant EduConnect, et un mot de passe provisoire fourni par l'école ou l'établissement. Il pourra s'authentifier avec un identifiant EduConnect, et un mot de passe provisoire fourni par l'école ou l'établissement ; dans ce cas veuillez faire la demande auprès de notre collège, par émail à [tice.0340086j@ac](mailto:tice.0340086j@ac-montpellier.fr?subject=Demande%20identifiant%20EduConnect%20-%20Responsable%20légal)[montpellier.fr.](mailto:tice.0340086j@ac-montpellier.fr?subject=Demande%20identifiant%20EduConnect%20-%20Responsable%20légal)

#### **[Le parcours par auto-inscription par SMS pour les responsables:](https://frederic-bazille.mon-ent-occitanie.fr/assistance/educonnect-le-parcours-par-auto-inscription-par-sms-pour-les-responsables-3080.htm)**

1. **Accès à** [https://teleservices.education.gouv.fr](https://teleservices.education.gouv.fr/) , <https://teleservices.ac-montpellier.fr/> ou <https://frederic-bazille.mon-ent-occitanie.fr/> – choix du lien « Je me connecte avec EduConnect »

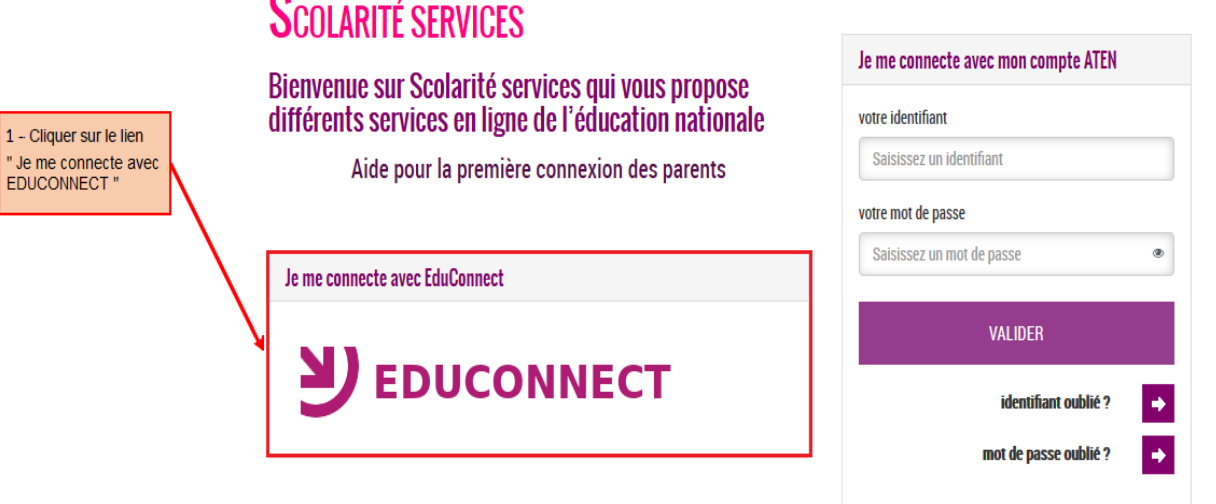

2. **Écran d'authentification** – choix du lien « Je n'ai pas d'identifiant » ou « Je n'ai pas de compte »

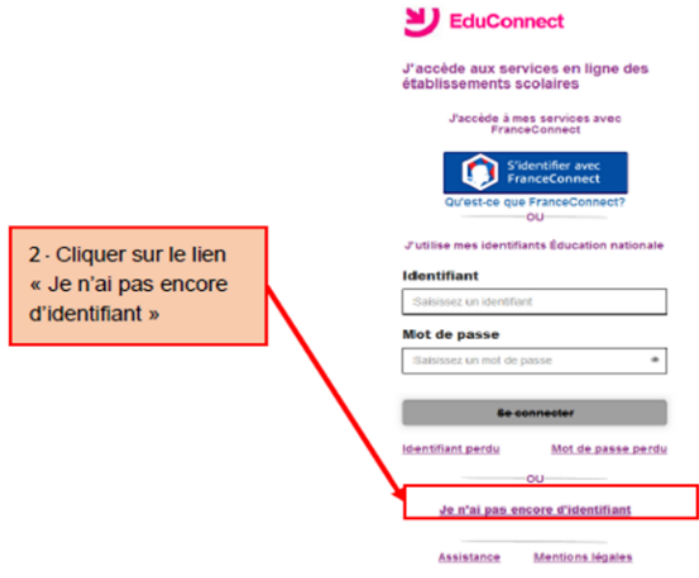

3. **Écran d'activation de compte** – choix du lien « Activer mon compte »

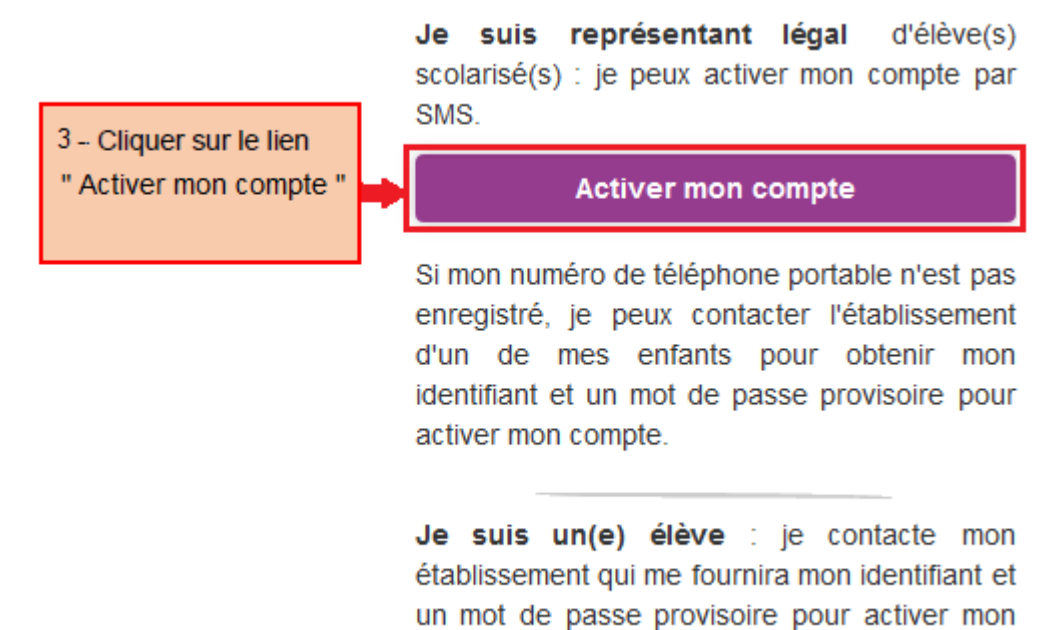

4. **Écran de création de compte** – saisie du nom, du prénom et de numéro de téléphone portable connu dans les de l'école ou de l'établissement -> envoi d'un code d'activation par SMS

compte.

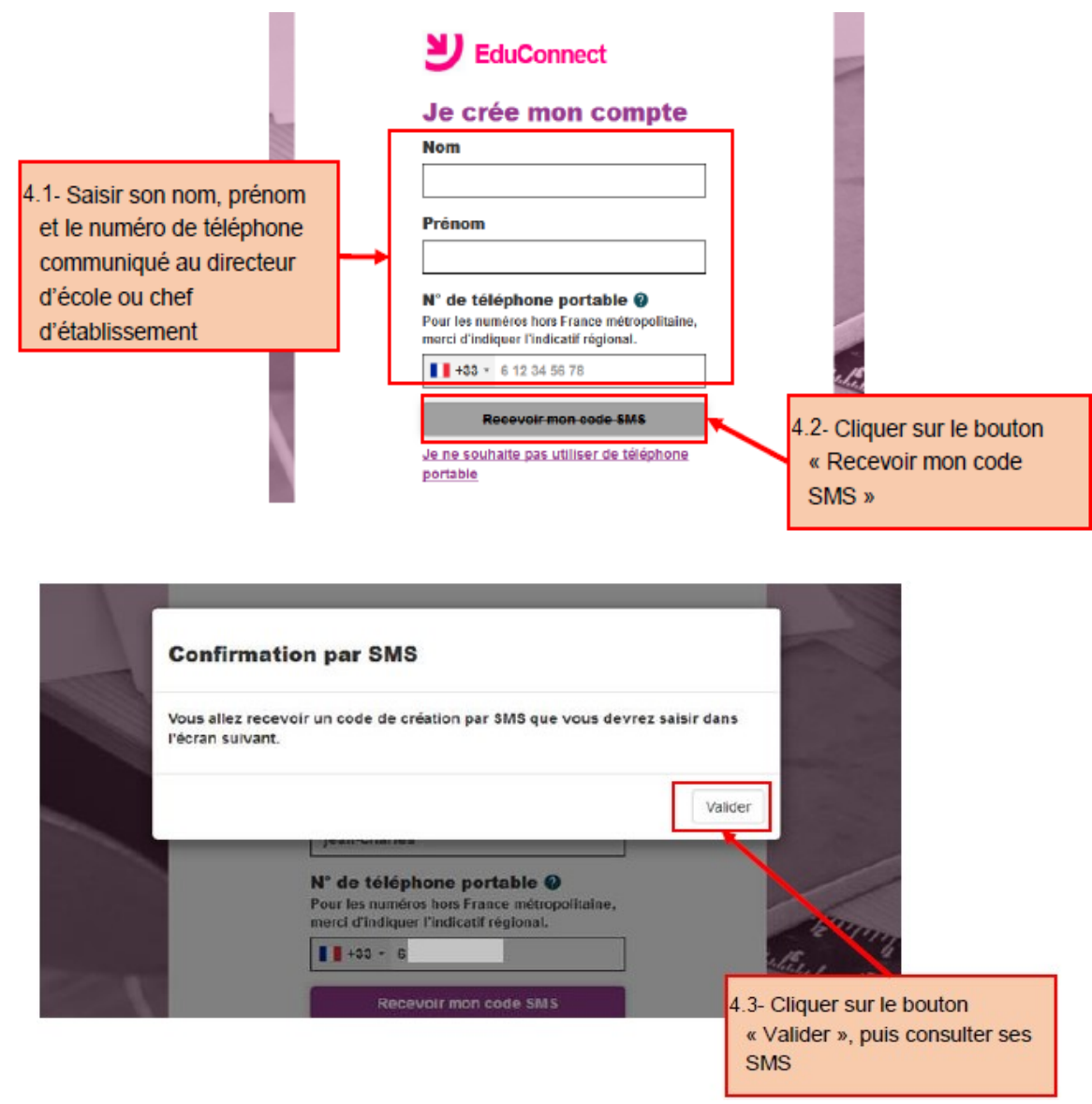

5. **Écran de saisie du code d'activation** – saisie du code d'activation reçu par SMS

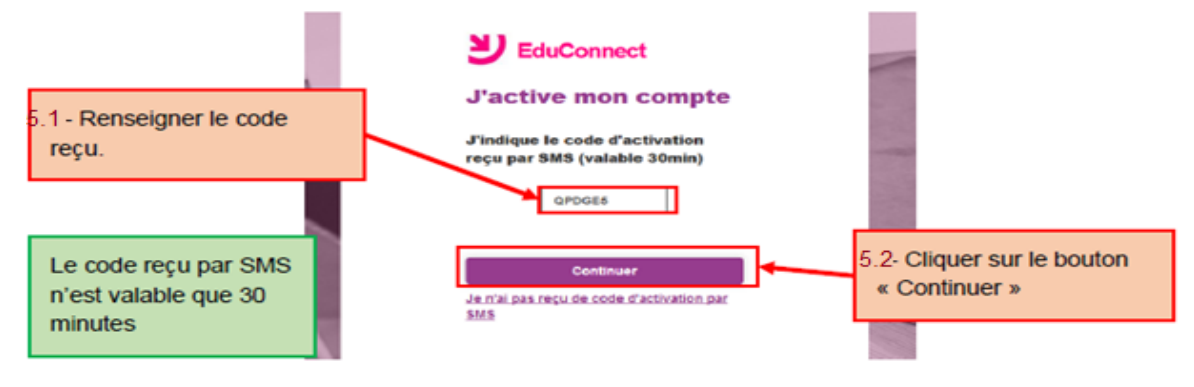

6. **Écran de confirmation des dates de naissances des enfants** – saisie des dates de naissance pour chacun des élèves, vérification de nombre, noms, prénoms d'enfants rattachés (avec possibilité de signaler un rattachement erroné) -> confirmation

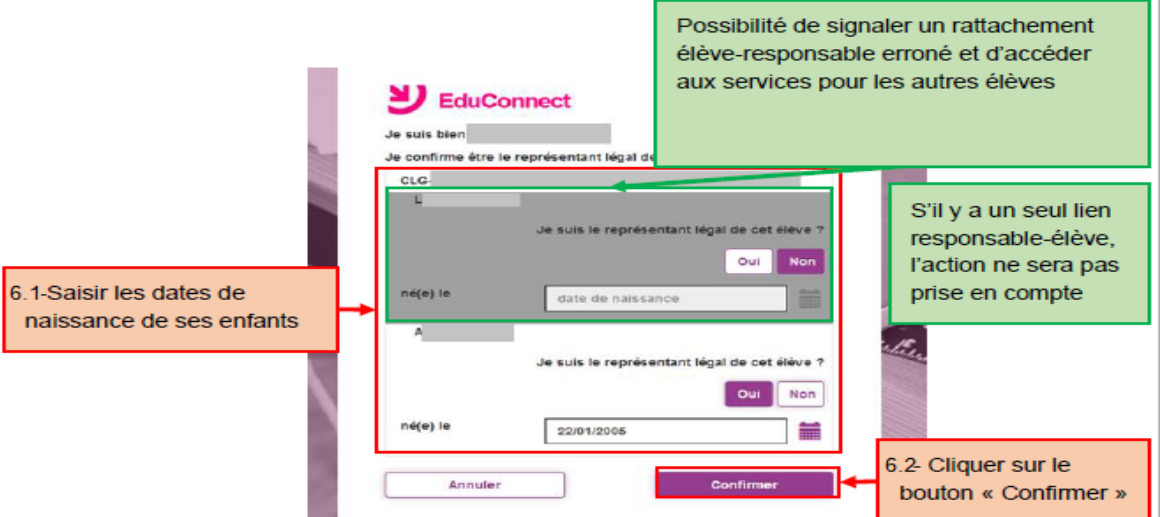

7. **Écran de création du mot de passe** – **L'identifiant du compte est affiché au responsable ; il est à retenir car il est indispensable pour les connexions suivantes ->** Saisie et confirmation du mot de passe choisi. Le compte est activé, le responsable peut accéder aux services

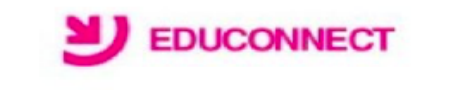

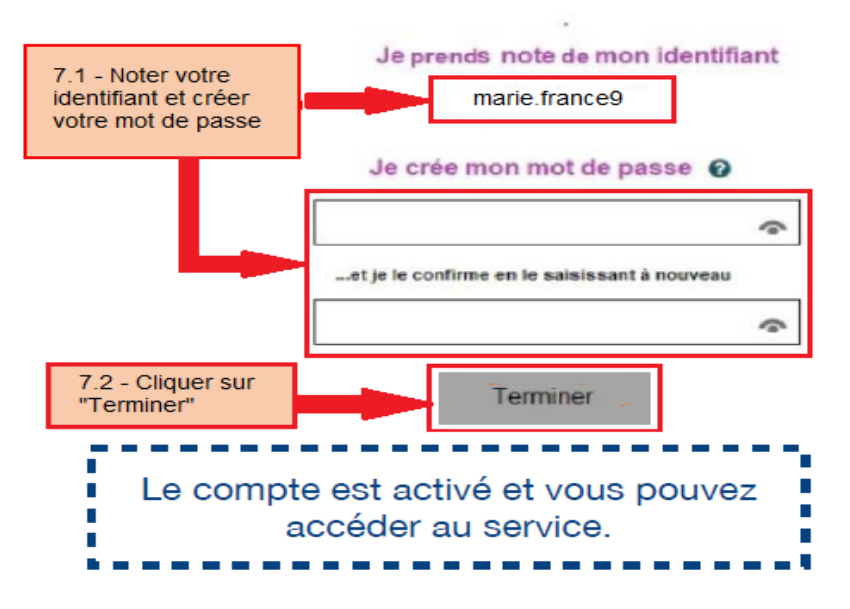